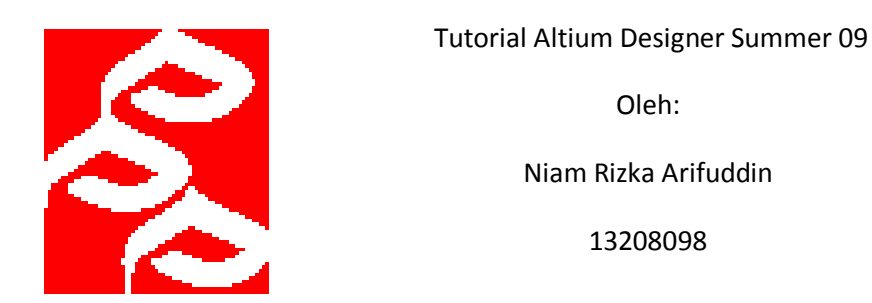

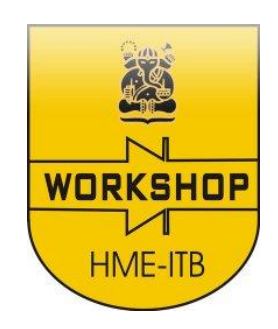

Altium designer summer adalah software pembuat desain PCB yang dikeluarkan oleh perusahaan Altium. Software ini sebetulnya hampir sama dengan Altium Protel DXP 2004, hanya saja fitur fitur yang ditawarkan lebih banyak sehingga human interface nya tinggi. Selain itu, keunggulan software ini adalah banyaknya librari librari yang memudahkan pengguna dan pengeditan komponen yang mudah. Diharapkan setelah mendapat tutorial ini, pembaca dapat membuat suatu desain PCB sederhana.

### **Memulai Altium Designer Summer 09**

1. Buka Altium Designer Summer 09 dengan **start>all programs> Altium Designer Summer 09>dxp.exe**

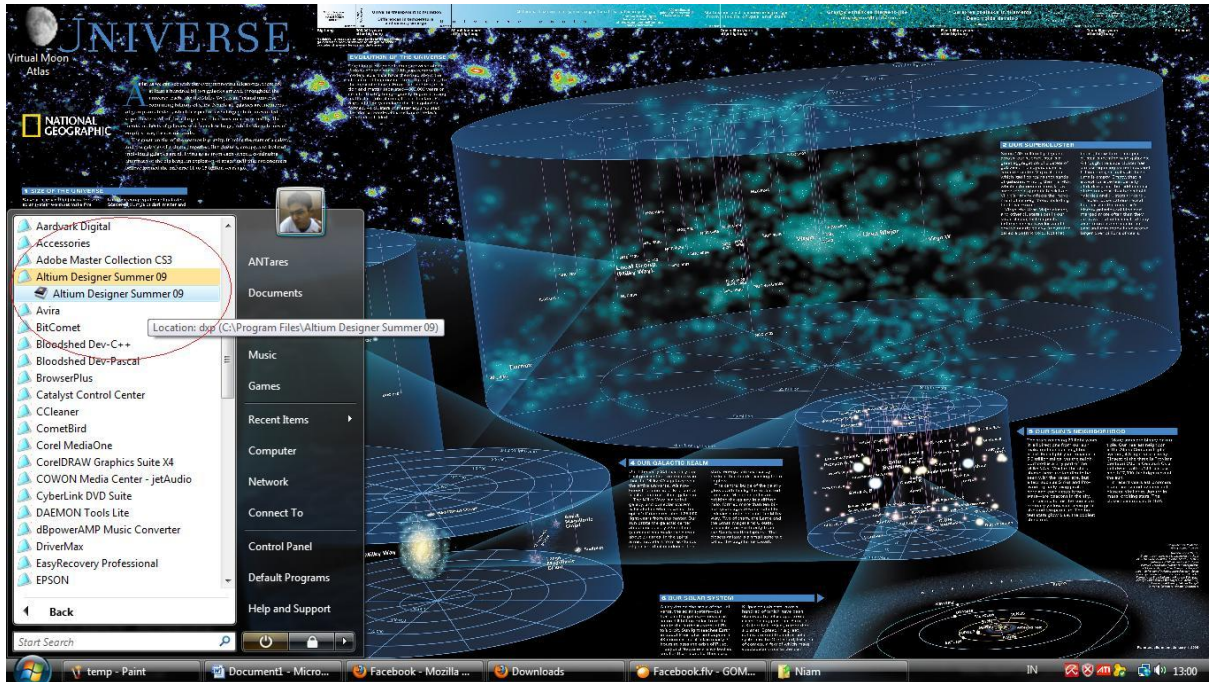

2. Akan muncul tampilan seperti berikut

### 13208098 Niam Rizka Arifuddin

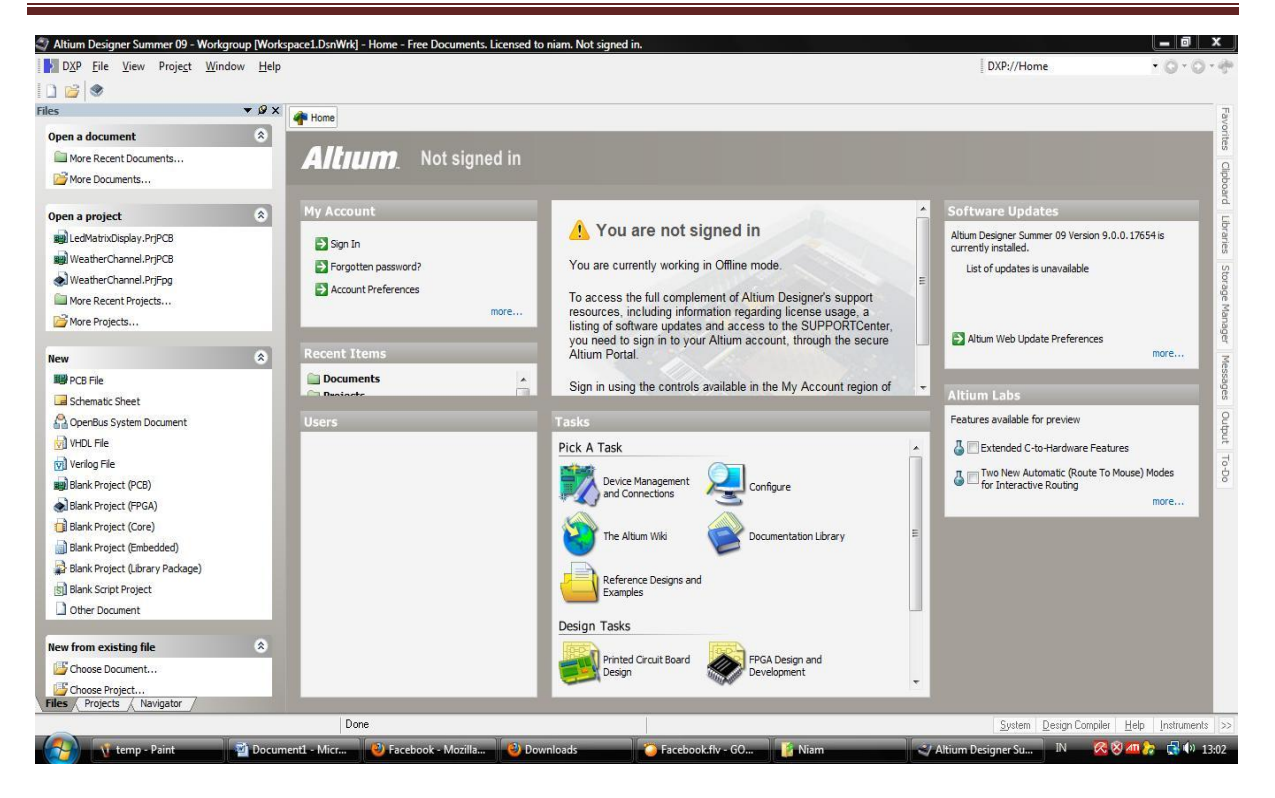

3. Pada bagian kiri terdapat jendela project. Jika tidak muncul, maka jendela project tersebut bisa dimunculkan dengan mengklik **view>workspace panels>system>projects**

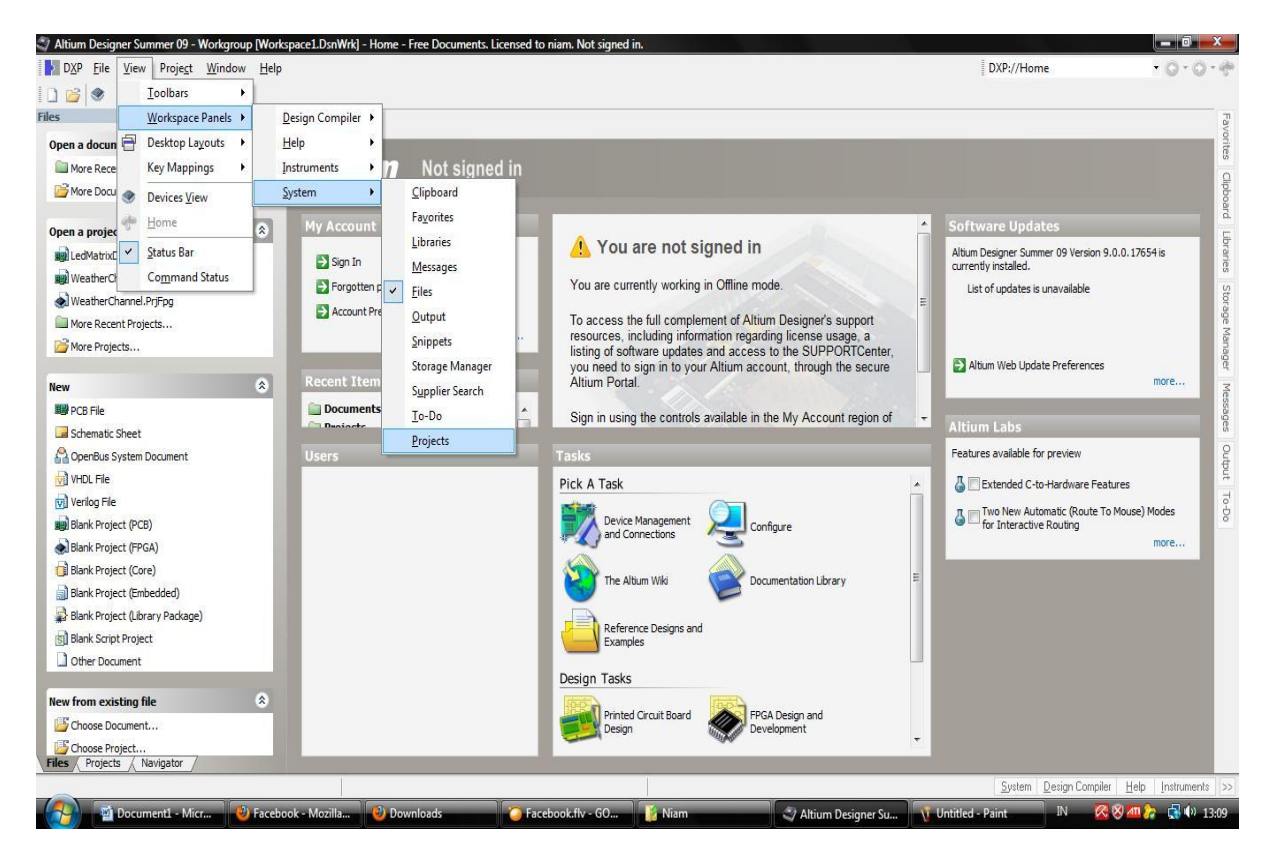

4. Pastikan Altium Designer Summer sudah terdaftar. Sehingga fitur – fiturnya telah ada.

#### **Memulai pembuatan PCB**

Sebelum mendesain PCB, alangkah baiknya menggambar rangkaian yang akan dibuat dan mendaftar komponen – komponen apa yang harus disediakan. Sebagai contoh, akan dibuat rangkaian running LED dengan mikrokontroler AVR ATMEGA 16. Komponen yang digunakan yaitu 8 buah LED, 9 buah resistor, 1 buah crystal clock, 2 kapasitor dan beberapa header untuk koneksi. Perlu diingat, footprints yang disediakan tidak bergantung pada nilai komponen sehingga kita harus memperkirakan ukuran komponen.

# Pembuatan desain 8 running led

#### **Membuat Project**

## 1. Pertama, buat susut project PCB dengan mengklik **file>new>project>pub project.**

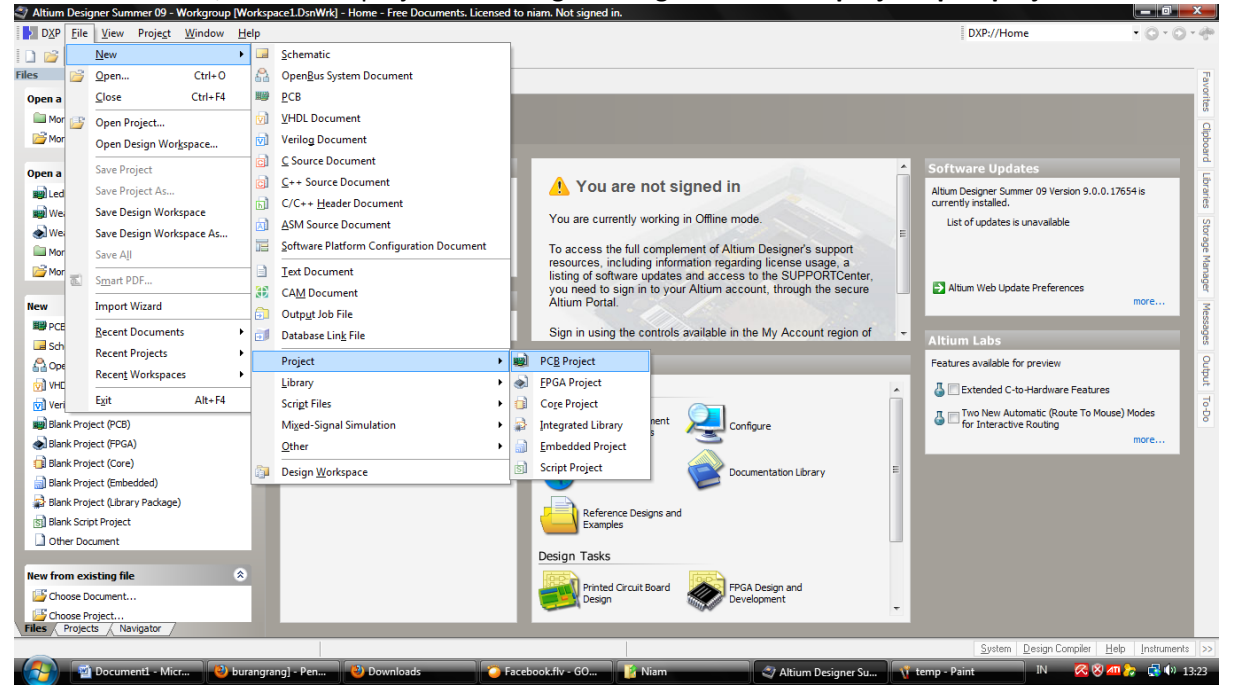

## 2. Akan menculu tampilan berikut yang menandakan project sudah dibuat.<br>2) Altium Designer Summer 09 - Workspoup [Workspace1.DawWri] - Home - PCB, Project1.PrjPCB. Licensed to niam. Not signed in.

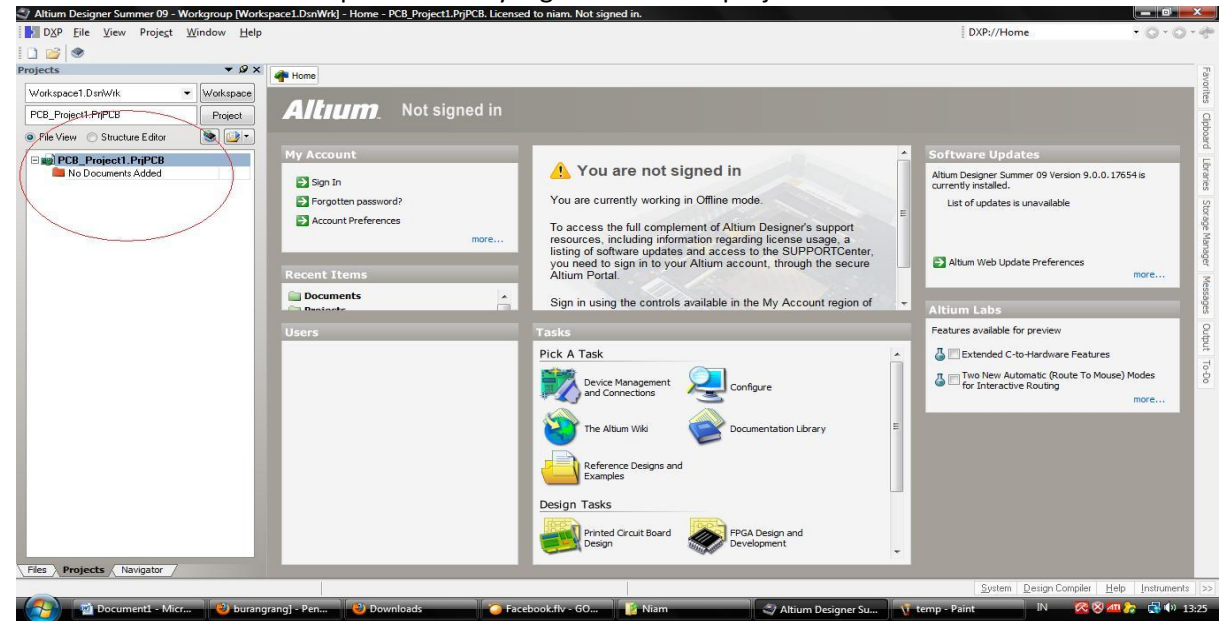

#### 3. Buat file skematik didalam project tersebut dengan mengklik **file>new>schematic**.

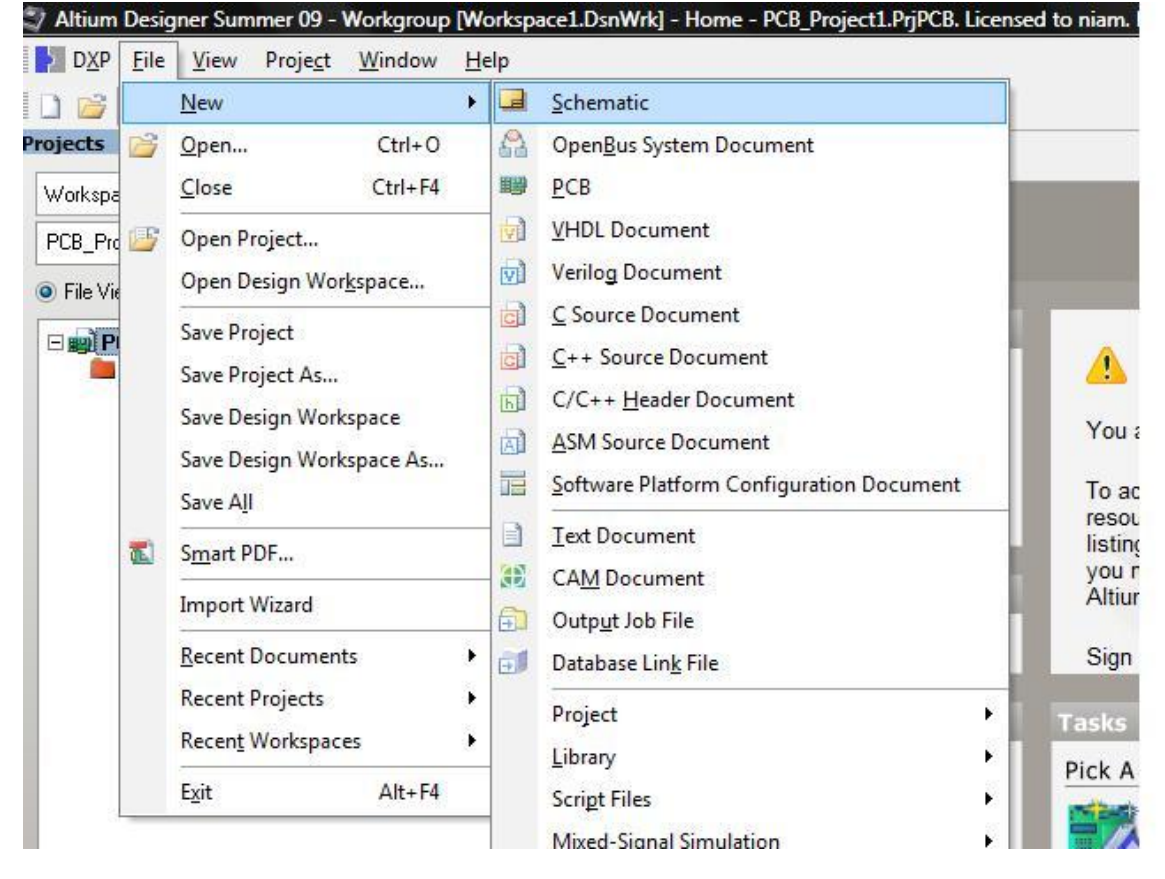

## 4. Akan muncul tampilan skematik berikut.<br>27 Altium Designer Summer 09 - Sheet I.SchDoc - PCB, Project1.PrjPCB. Licensed to niam. Not signed in.

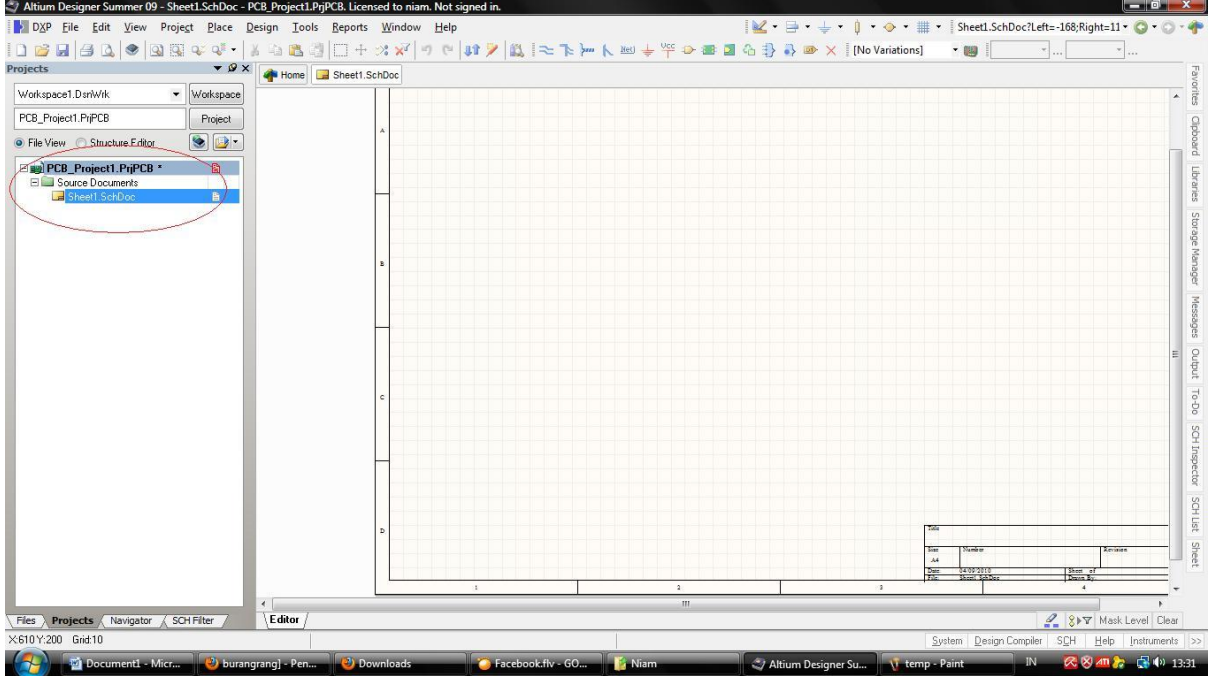

5. Buat file PCB pada project tersebut dengan mengklik **file>new>PCB**

### 13208098 Niam Rizka Arifuddin

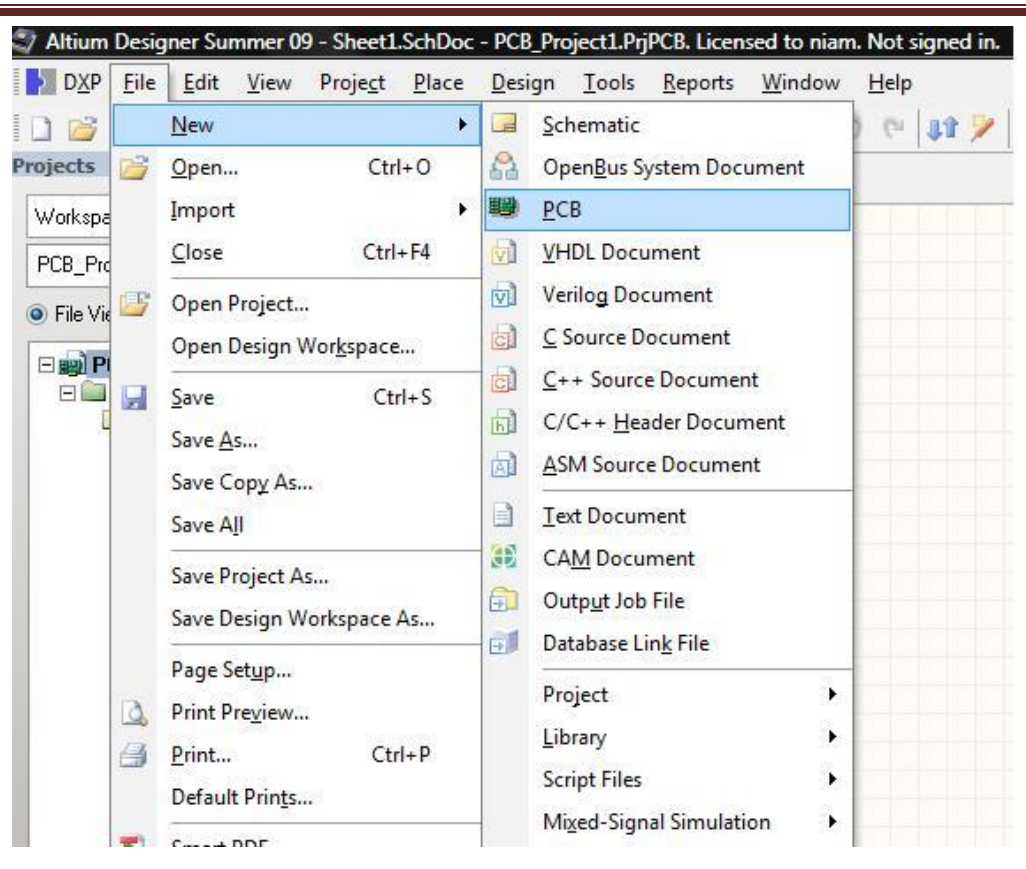

#### 6. Akan muncul tampilan file PCB berikut.

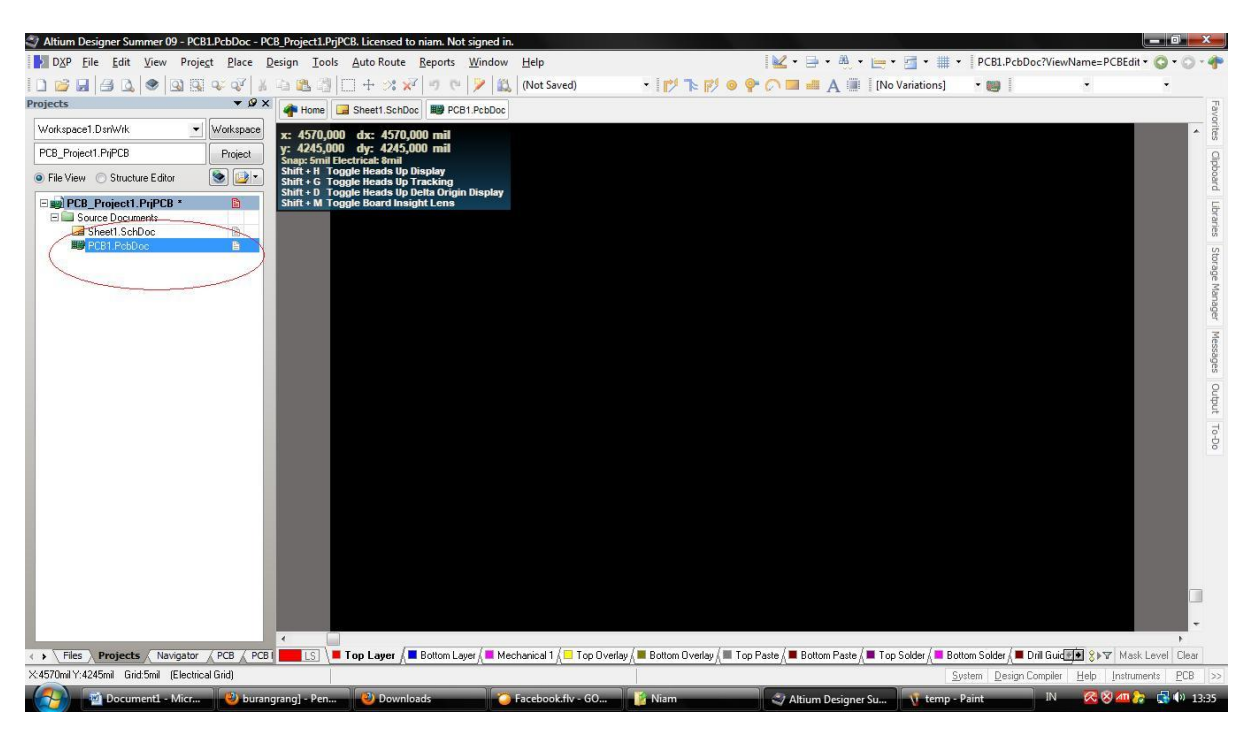

7. Setelah dua file tersebut dibuat, sekarang siap untuk memulai mendesain PCB. Jangan lupa untuk menyimpan file – file yang telah dibuat tadi ke dalam direktori yang sama. Hal tersebut dilakukan untuk memperlancar proses compile karena berdasar pengalaman dengan nama yang berbeda maka file skematik tidak bisa dicompile.

## **Peletakan Komponen**

1. Letakkan kembali ke posisi skematik

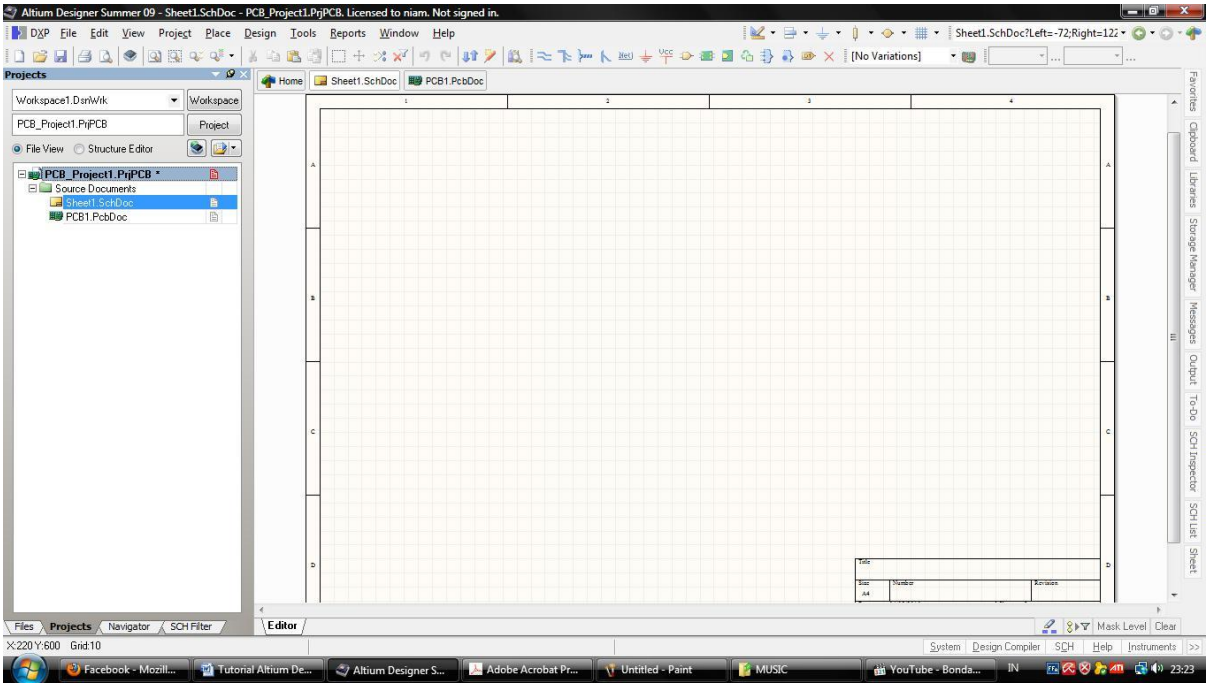

2. Cari komponen di librari pada jendela paling kanan.

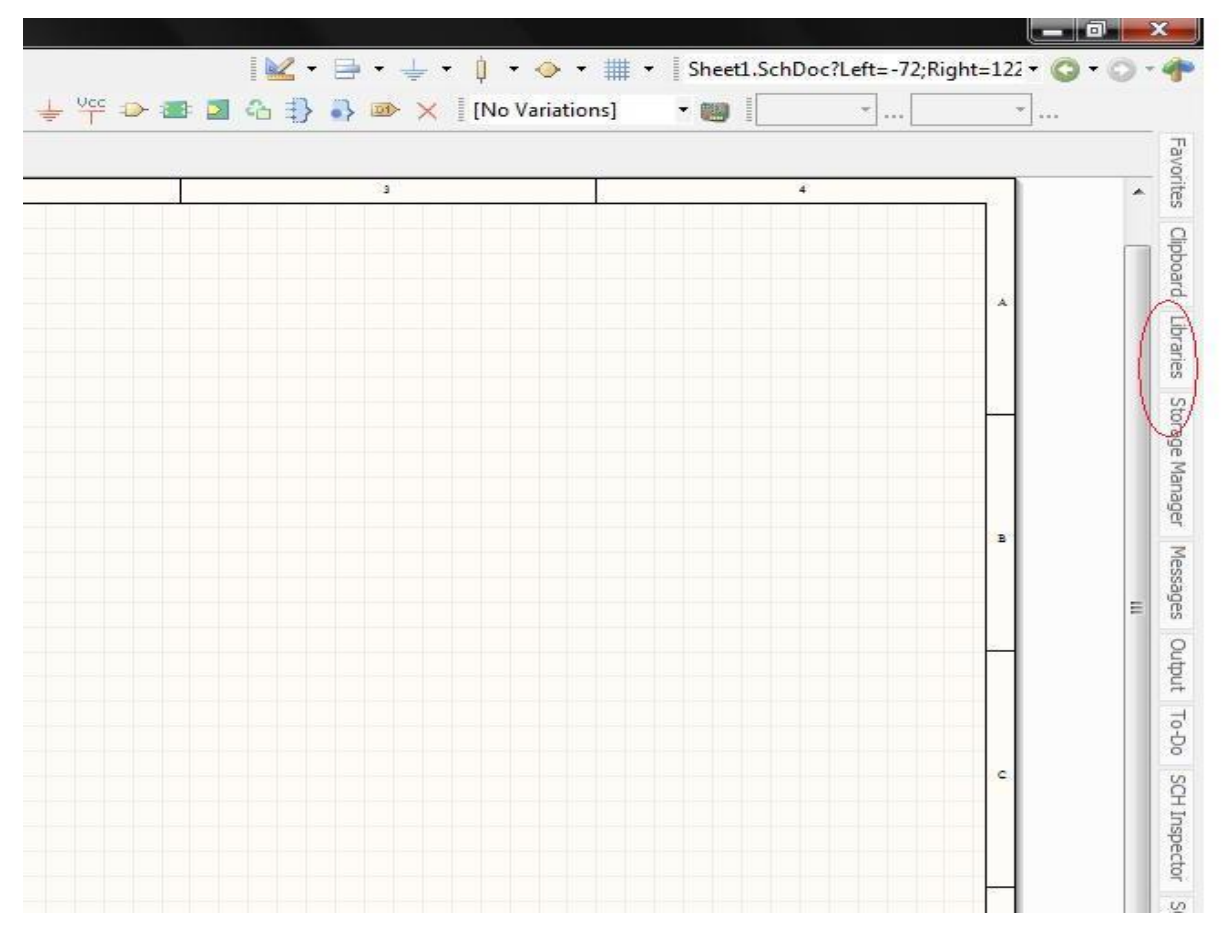

3. Jika tidak ada, maka librari dapat dimunculkan dengan **view>workspace panels>system>libraries**

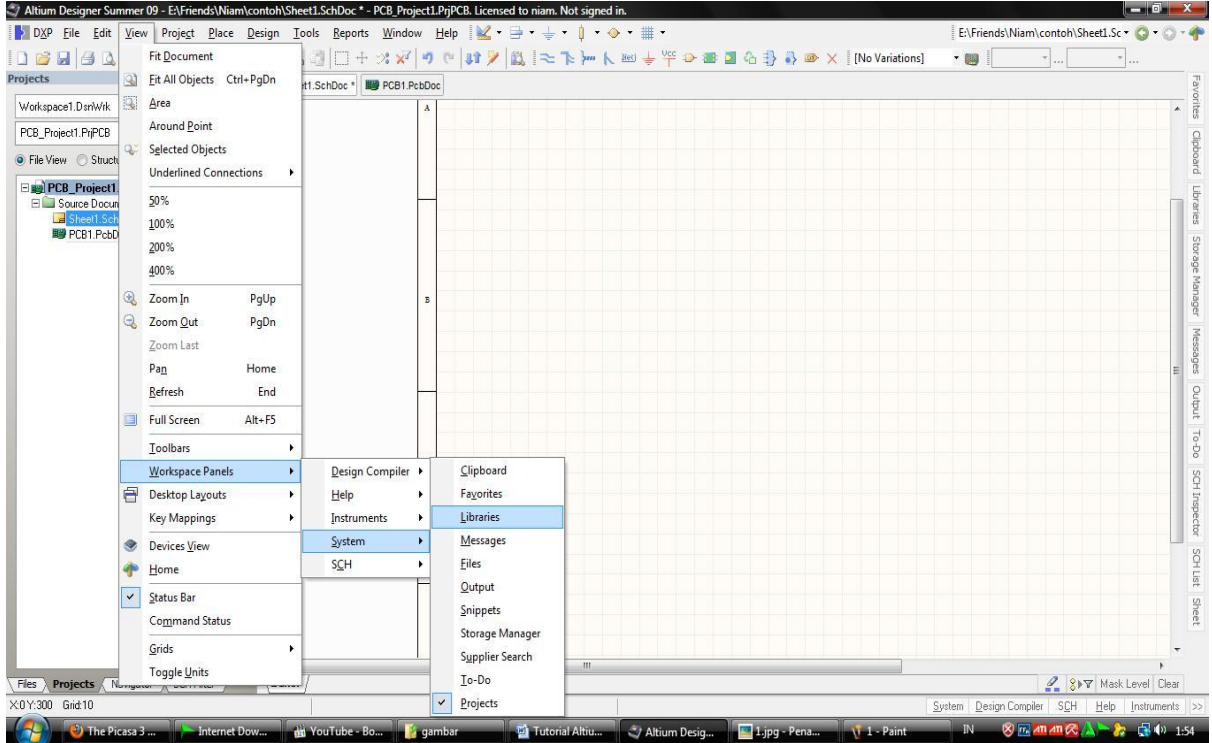

4. Jika librari sudah dipilih maka akan muncul tampilan.

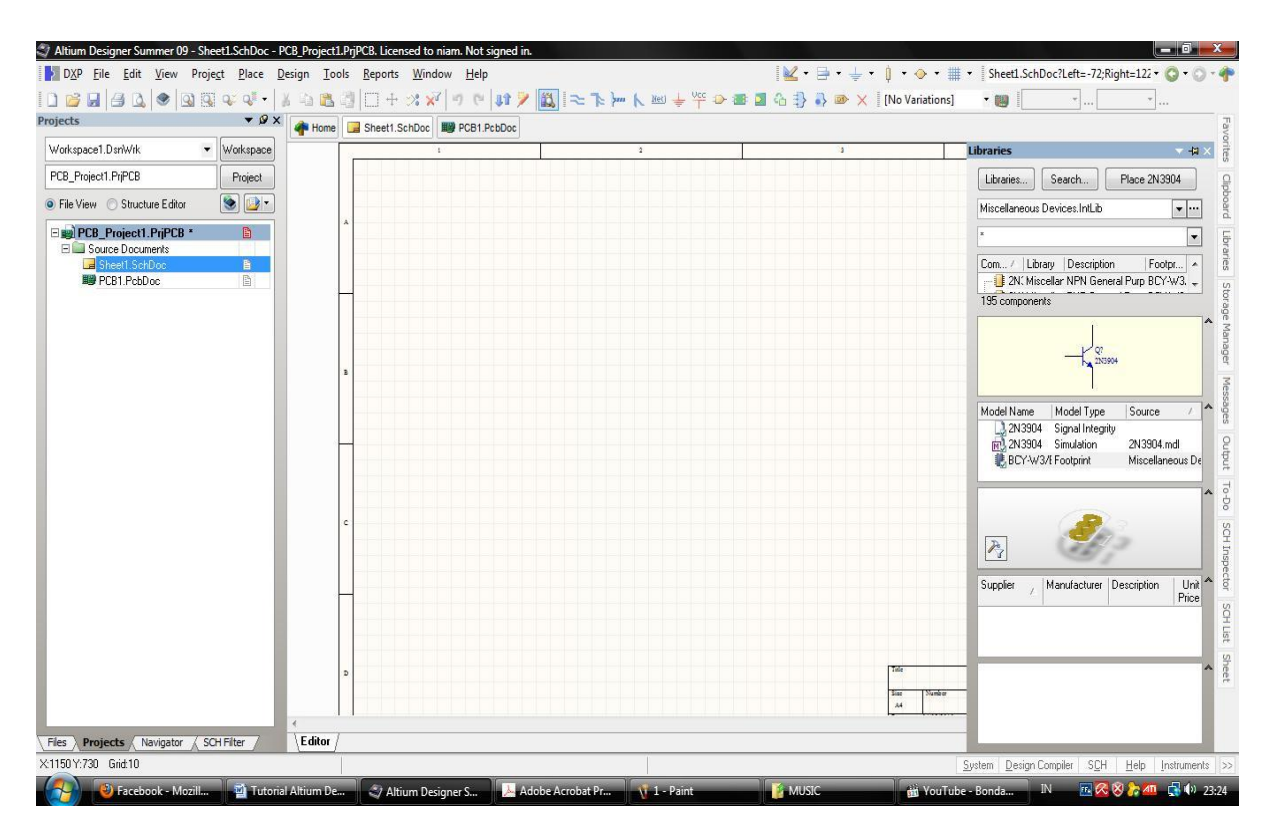

5. Pertama, kita akan meletakkan mikrokontroler AVR ATMEGA16. Biasanya librari untuk komponen yang spesifik seperti AVR belum di instal sehingga kita perlu menginstal dahulu dengan mengklik tab **libraries>instal.**

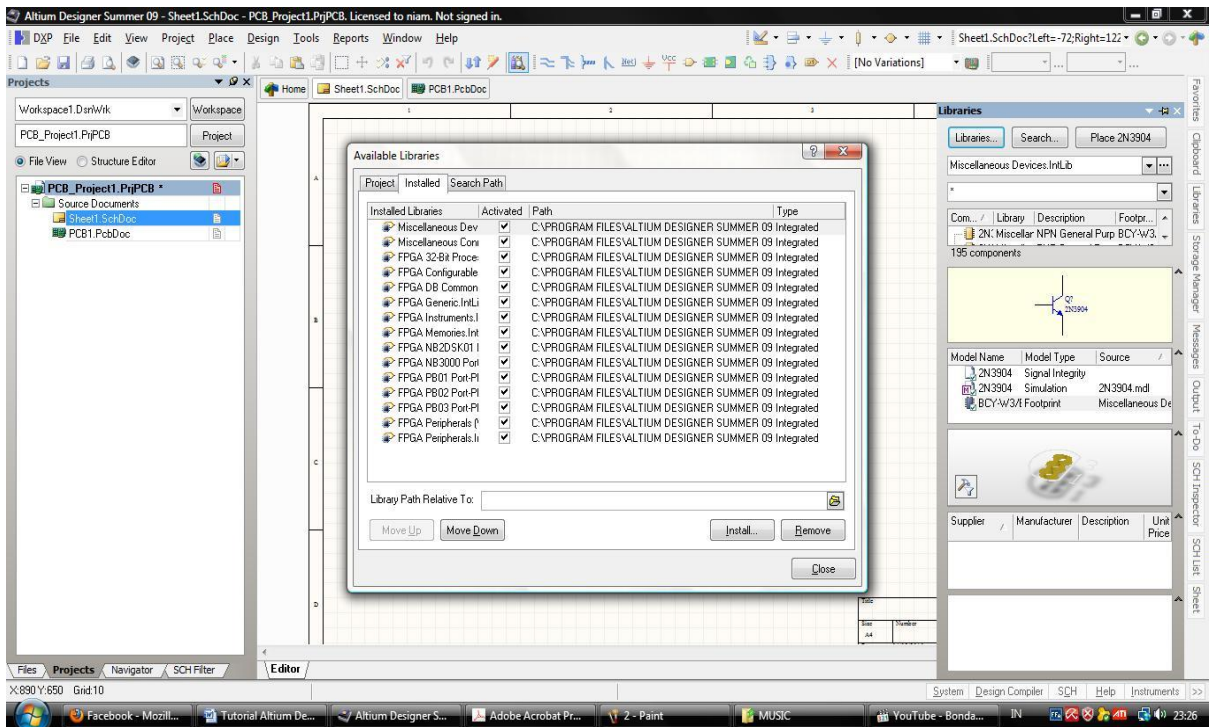

6. Kemudian pengguna akan diarahkan pada database librari yang ada. Untuk mikrokontroler AVR, terletak di **Atmel>Atmel mikrokontroler 8-bit AVR.** Kemudian klik open

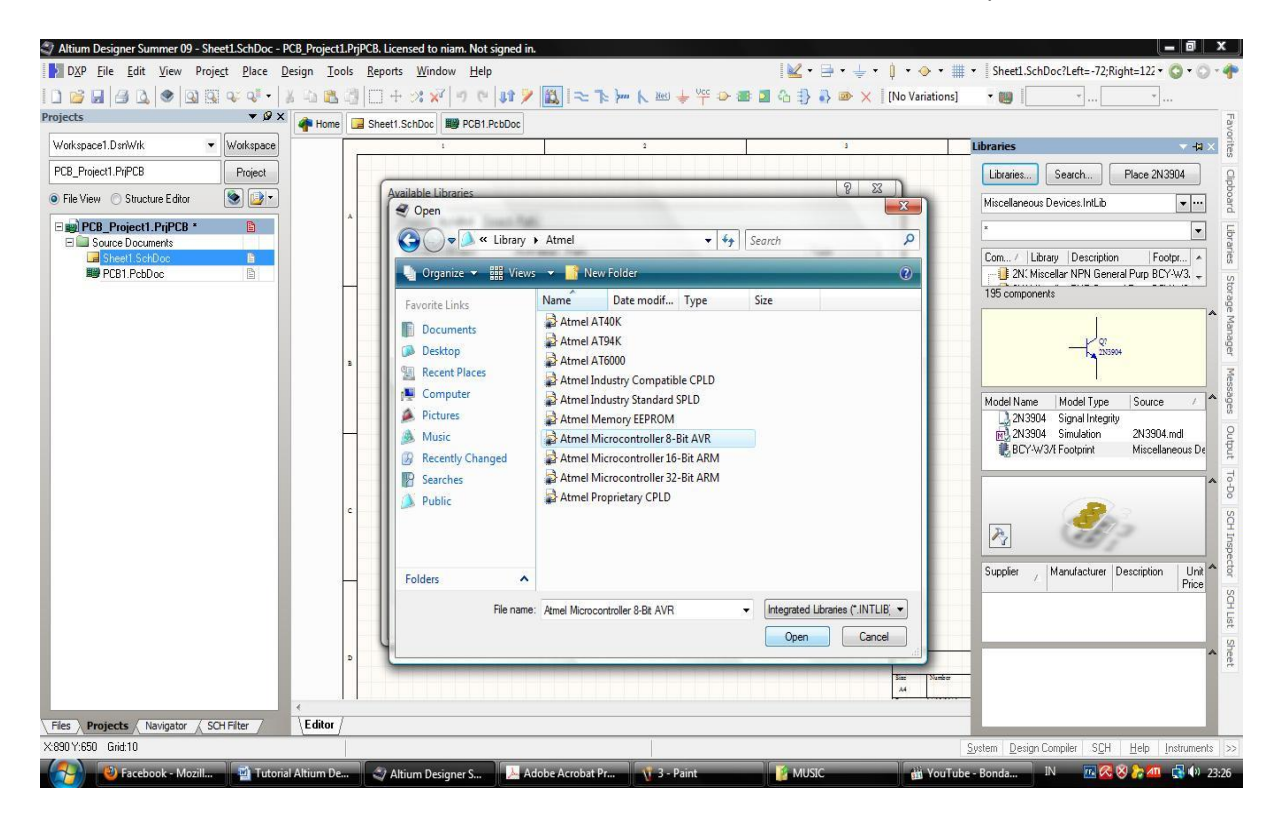

7. Kemudian isi dengan tab dibawah librari yang diinstal dengan ATMEGA16 seperti berikut.

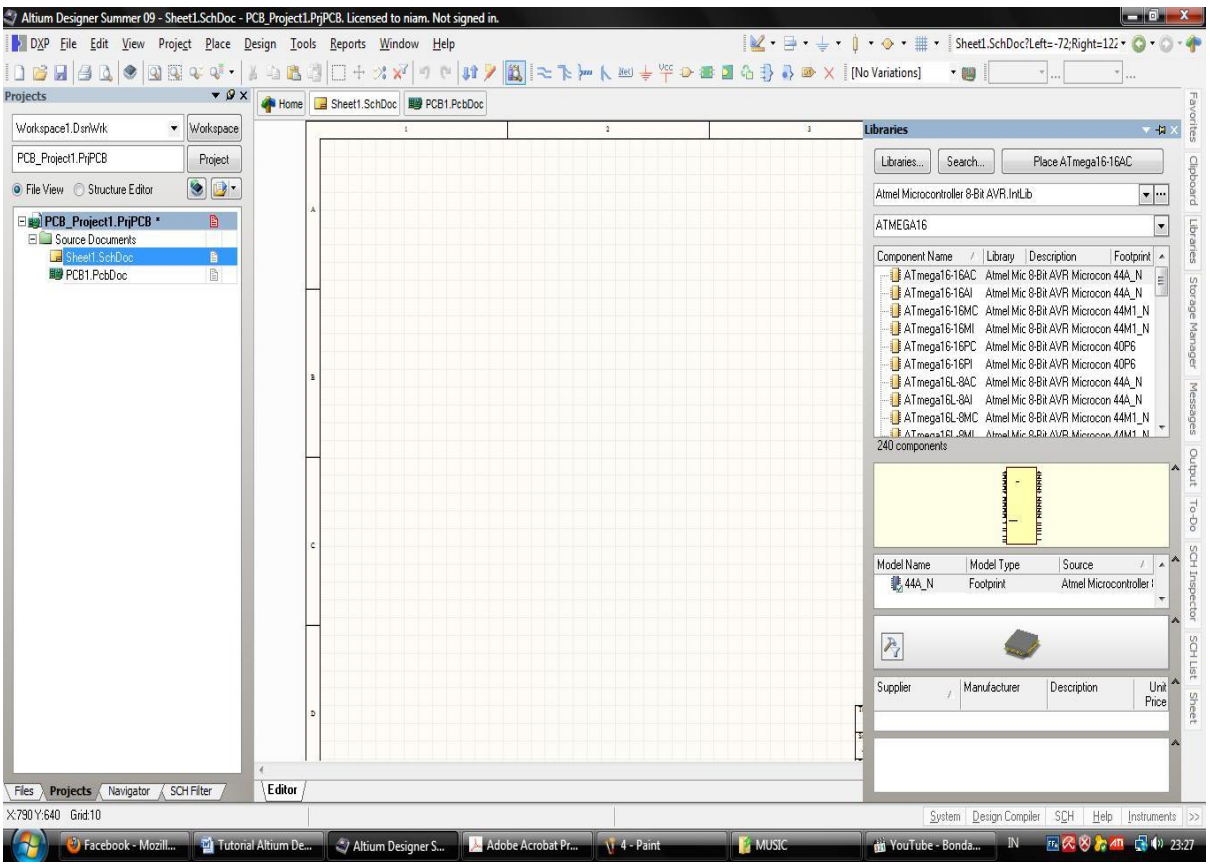

**8.** Pilih dan klik **place.**

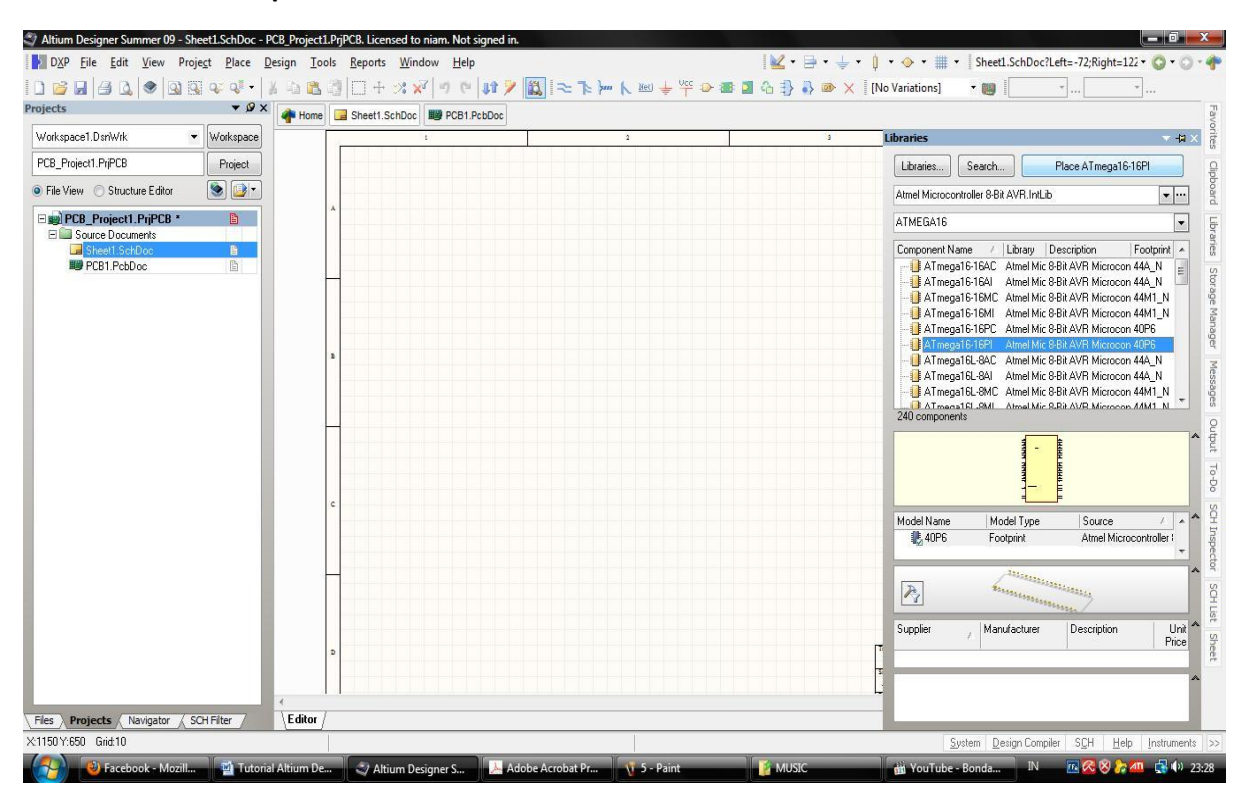

9. Gerakkan mouse ke tampilan utama skematik dan klik kanan. Maka komponen akan tertempel seperti berikut.

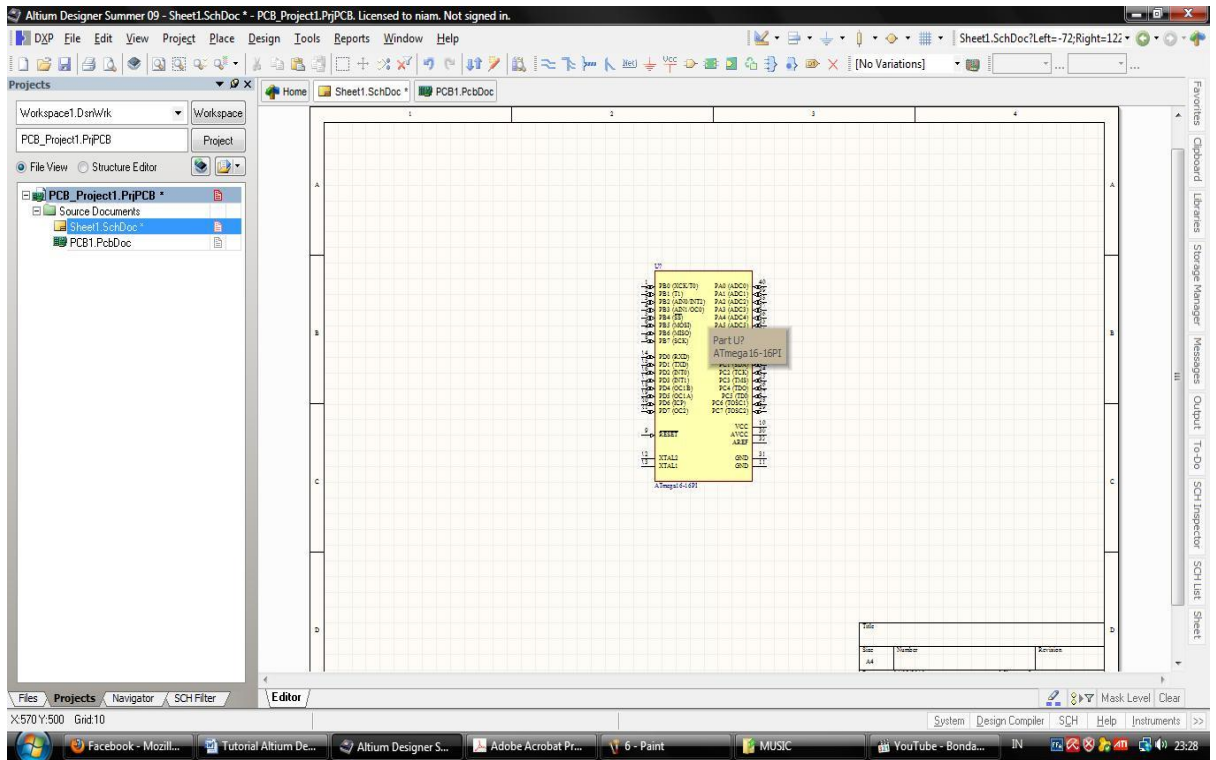

10. Jika komponen di klik 2 kali, maka akan muncul tampilan mengenai data komponen tersebut seperti berikut. Pada tampilan tersebut terdapat nama komponen yang bisa diubah, letak komponen di koordinat berapa maupun komen komen lain mengenai komponen tersebut.

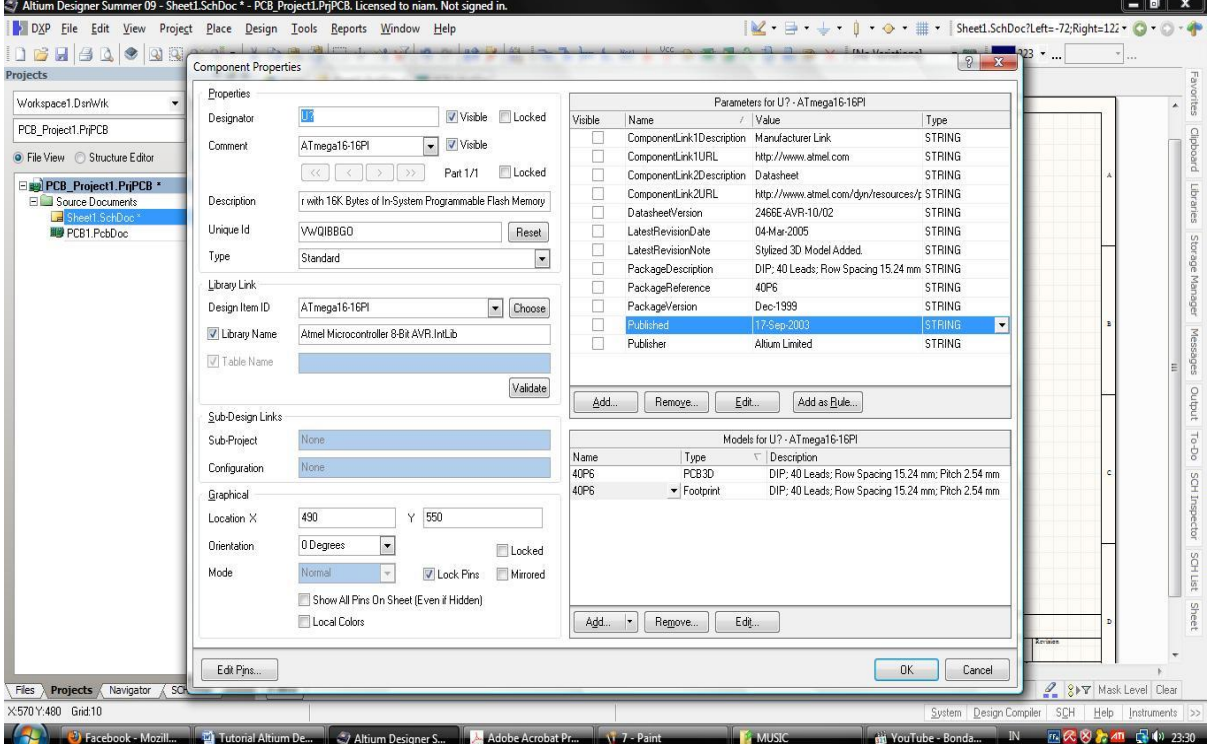

11. Adakalanya penempatan komponen vertikal dari yang sebelumnya horizontal. Keadaan tersebut dapat dilakukan dengan mengklik kanan komponen tersebut dan klik space pada keyboard untuk merubah sebesar 90 derajat seperti gambar berikut.

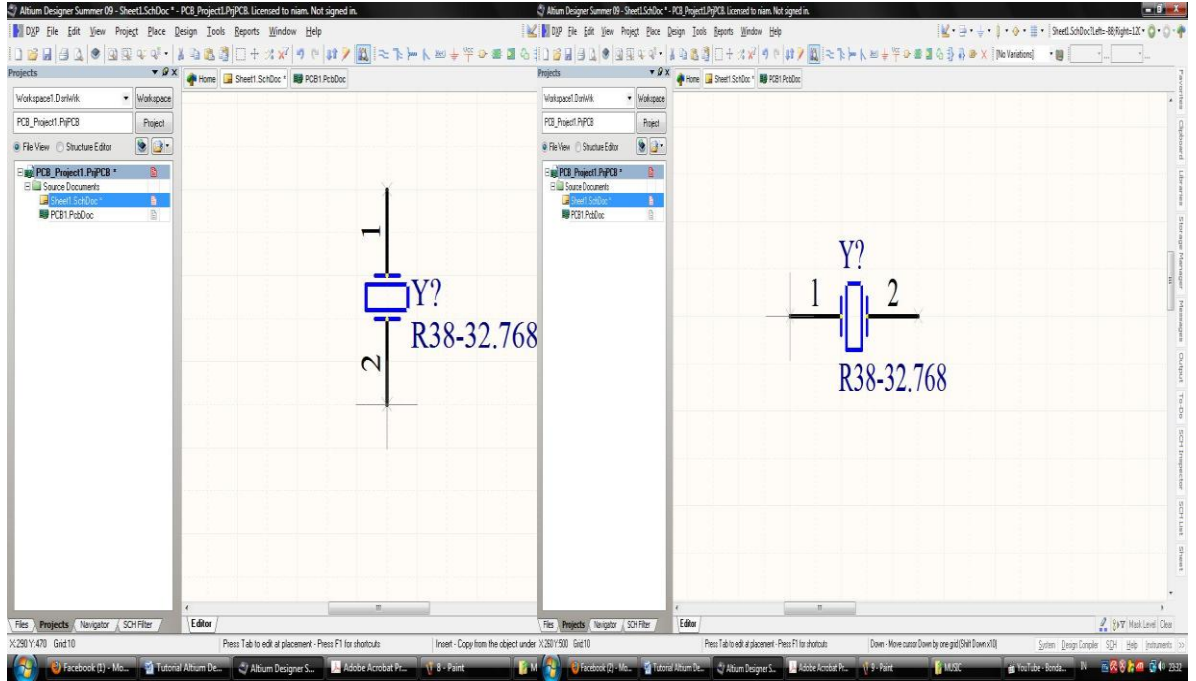

12. Kemudian ada beberapa tab diatas tampilan skematik utama yang dapat digunakan langsung. Seperti VCC, GND, WIRE, dll.

![](_page_10_Picture_75.jpeg)

13. Dalam penempatan komponen, footprint PCB sangat bermanfaat. Footprint tersebut berada di samping bawah kanan tampilan. Berikut contoh contoh footprint yang ada :

![](_page_11_Picture_3.jpeg)

![](_page_11_Picture_4.jpeg)

a. Komponen berlubang b. komponen smd

14. Ketika semua komponen telah diletakkkan, sekarang waktunya penyambungan komponen. Penyambungan komponen dapat dilakukan dengan

![](_page_11_Picture_8.jpeg)

Penyambungan dengan wire dilakukan dengan klik ke komponen dan arahkan kemana akan disambungkan. Tanda silang merah menunjukkan koneksi.

![](_page_11_Figure_10.jpeg)

b. Net label

Penyambungan dengan net label lebih mudah yaitu dengan menamakan 2 atau lebih net label

![](_page_11_Picture_84.jpeg)

Pada pembuatan rangkaian ini, kita menggunakan wire dahulu.

15. Setelah menempatkan komponen – komponen yang sudah didaftar, maka akan tersusun skematik berikut

![](_page_12_Picture_47.jpeg)

### **Mengompile Skematik**

Kompile skematik dilakukan agar skematik yang dibuat dapat dijadikan PCBDoc atau tidak. Caranya dengan klik kanan pada project skematik yang dibuat dan compile document.

![](_page_12_Picture_5.jpeg)

Adakalanya terjadi kesalahan pada saat mengompile, kesalahan kesalahan tersebut biasanya :

- Penyambungan tidak terkoneksi dengan baik
- Designator masih mengandung tanda Tanya "?"
- Ada 2 atau lebih komponen yang mempunyai designator yang sama

### **Mengatur di PCBDoc**

Jika kita membuka project PCBDoc akan muncul tampilan

![](_page_13_Figure_8.jpeg)

#### Memasukkan skematik ke PCB dengan cara **design>update PCB document**

![](_page_14_Picture_19.jpeg)

1. Akan keluar tampilan berikut, kemudian pilih **validate changes**

![](_page_14_Picture_20.jpeg)

2. Dan **execute changes** setelah semua tervalidasi.

![](_page_15_Picture_66.jpeg)

3. Akan muncul di file PCBDoc tampilan berikut. Terdapat blok coklat yang merupakan tanda bahwa itu dari 1 skematik. Bolk coklat ini bermanfaat untuk memindahkan komponen secara sekaligus. Biasanya blok coklat ini dihilangkan seperti terlihat pada gambar dibawahnya.

![](_page_15_Picture_5.jpeg)

![](_page_15_Picture_6.jpeg)

## 4. Setelah disusun komponennya, akan terlihat tampilan berikut

![](_page_16_Picture_3.jpeg)

Setelah itu, atur PCB dengan beberapa tools berikut :

![](_page_16_Picture_45.jpeg)

Seperti pada file skematik, pada komponen properties juga terdapat designator, rotasi, peletakan layer dsb.

b. Mengatur lubang kaki komponen

Caranya double klik pada lubang kaki komponen dan akan mencul tampilan

![](_page_17_Picture_49.jpeg)

Tampilan ini seperti komponen properties pada lubang kaki. Hal ini akan sangat bermanfaat ketika membuat lubang dengan ukuran khusus. Contohnya : IC regulator 7805 yang mempunyai lubang bsedikit lebih besar.

c. Auto routing

Auto route merupakan pamungkas dari penyusunan PCB. Yaitu dengan **Auto route>All.** Akan muncul tampilan sebagai berikut

 $|y| \times |$ 

![](_page_18_Picture_2.jpeg)

Terdapat banyak opsi untuk mengatur PCB yaitu mengatur lebar jalur, mengatur jarak minimal antar jalur, mengatur jumlah layer yang mau digunakan (apakah mau single layer atau double layer)

a. Mengubah lebar jalur

```
Pilih Design Rules > Routing > Width > Width
```
![](_page_18_Picture_94.jpeg)

b. Mengatur jarak antar jalur Pilih **Electrical > Clearance> Clearance**

![](_page_19_Picture_26.jpeg)

c. Memilih layer yang akan digunakan (top layer atau bottom layer atau dua - duanya)

Pilih **Routing > Routing Layers > Routing Layers**

![](_page_19_Picture_27.jpeg)

![](_page_20_Figure_2.jpeg)

Akan muncul keterangan mengenai contentions. Contentions adalah jalur yang jaraknya lebih kecil dari Clearance yang tadi didefinisikan, failed adalah jalur yang gagal dibuat, hal ini karena peletakan komponen mungkin belum pas sehingga jalur belum dapat dibuat sempurna. Routing baru sempurna jika Failed 0 dan Contention 0, dan semua jalur tersambung.

### **Selesai Route**

Jika telah selesai routing, maka hasilnya akan seperti ini

![](_page_21_Figure_5.jpeg)

Kemudian simpan dengan **save project all**

**Tempat pencetakan PCB di Bandung dapat di Spektra atau multi karya.**